### **Submitting Your Manuscript to ScholarOne Manuscripts: A Guide**

To submit your manuscript, you will need the following files:

- A Title page file with the names of all authors and co-authors\*
- Main document file with abstract, keywords, main text and references
- Figure files
- Table files
- Any extra files such as Supplemental files or Author Biographical notes

You can use the [Word template](http://www.tandf.co.uk/journals/authors/template/) to format your files. Word templates are available for many of our journals, although it is best to check the **Instructions for Authors** page of the journal.

If you are submitting to a journal that uses double-blind peer review, please note that you will need to save the title page as a separate file and designate it as "not for review".

Examples of the files and a brief overview of their requirements follow below.

If you are familiar with the file designations and have all of these, click [here](#page-2-0) for instructions on how to submit.

*Title page file:* (designate as "file not for review" if journal is double-blind)

Include:

- Article Title
- Journal name
- The full name and details of the corresponding author
- The full names and details of all coauthors of the paper
- Acknowledgements

\* You will need to add all co-authors to the ScholarOne Manuscripts site when you submit your manuscript. This will ensure they get CATS accounts.

*Main document file:* this is your main file.

Include:

- **.** Title
- Abstract
- Keywords
- Main text
- Indication of figures and tables
- References
- Appendices

You can copy and paste your abstract from your main file into the abstract text box during the submission process on the site.

Please see below for figure requirements and permissions:

- [Artwork requirements](http://journalauthors.tandf.co.uk/preparation/artwork.asp)
- **[Seeking permission](http://journalauthors.tandf.co.uk/preparation/permission.asp)**

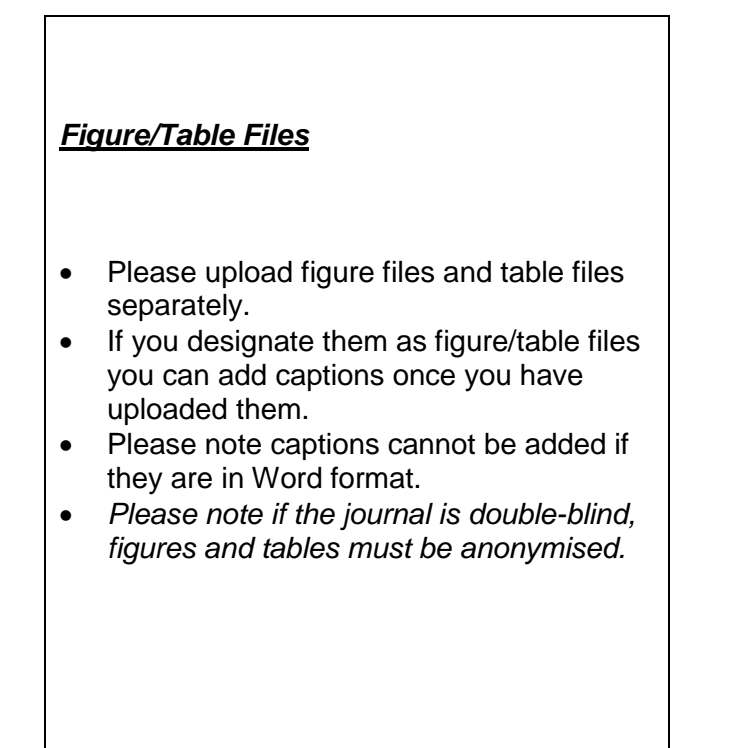

### <span id="page-2-0"></span>**Submitting Your Manuscript to ScholarOne Manuscripts**

Please do not start a new submission if you have already started your submission, or you are submitting a revised manuscript. Please click below for instructions on how to:

**[Continue a submission](#page-5-0)**

**[Submit a revision](#page-6-0)**

 $\overline{\Gamma}$ 

*If you wish to make any changes to your manuscript once it has been submitted, you will need to contact the Editorial Office for further instructions. Please do not start a new submission.* 

To submit a new manuscript to the journal, click on the blue square:

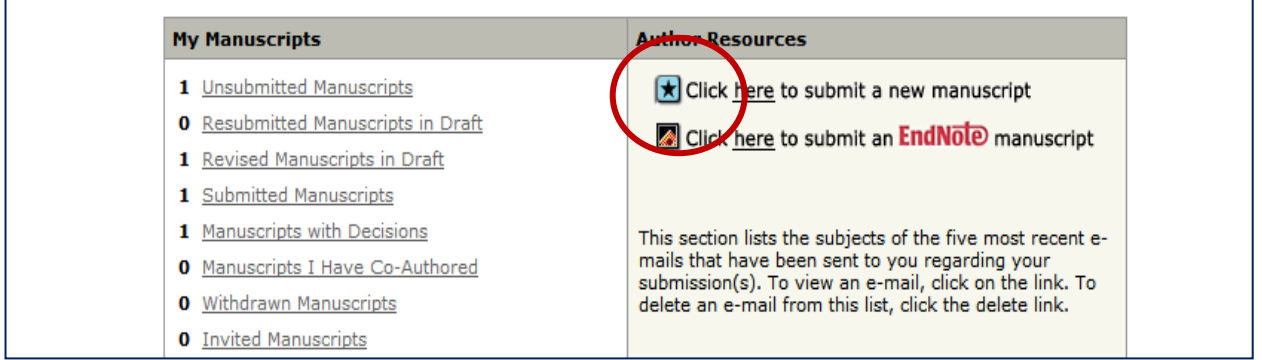

٦

### Complete all stages to submit your manuscript:

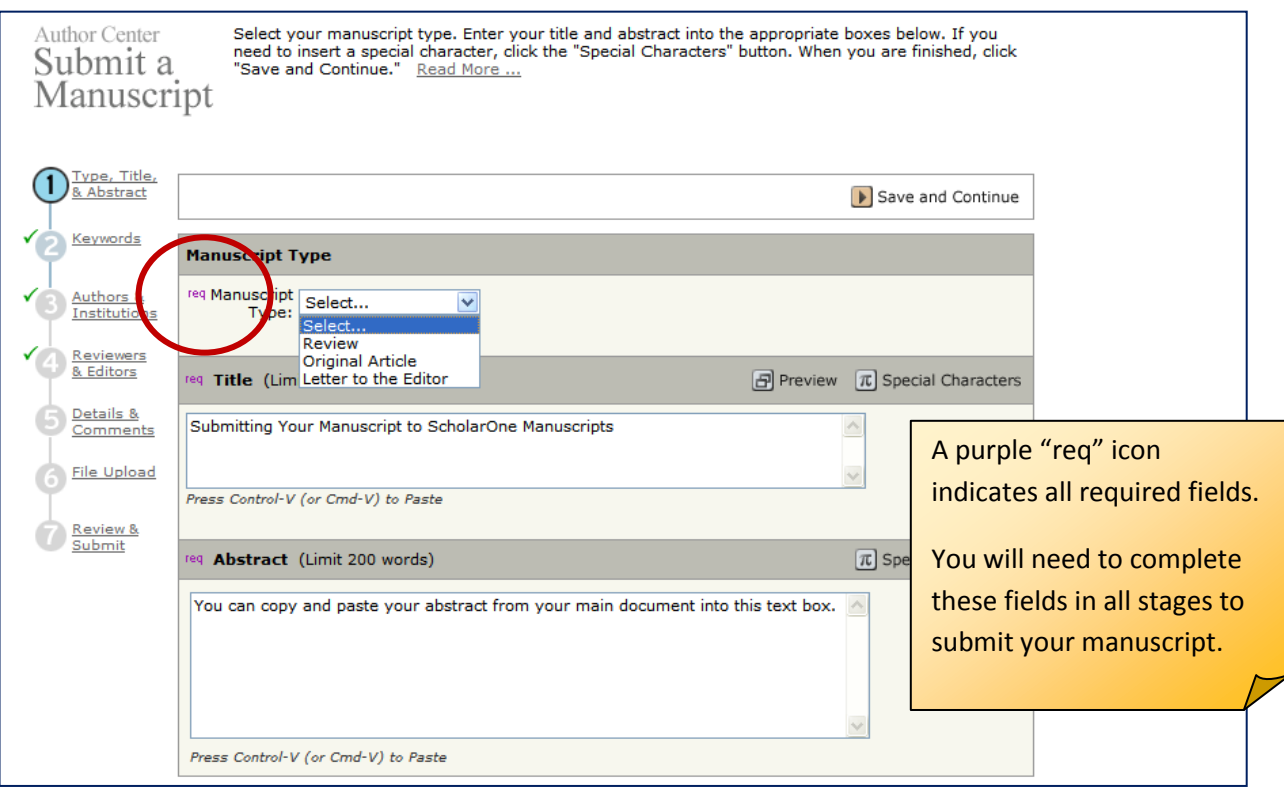

# **Adding Your Co-Authors:**

Any co-author details must correspond with those on the title page of your manuscript.

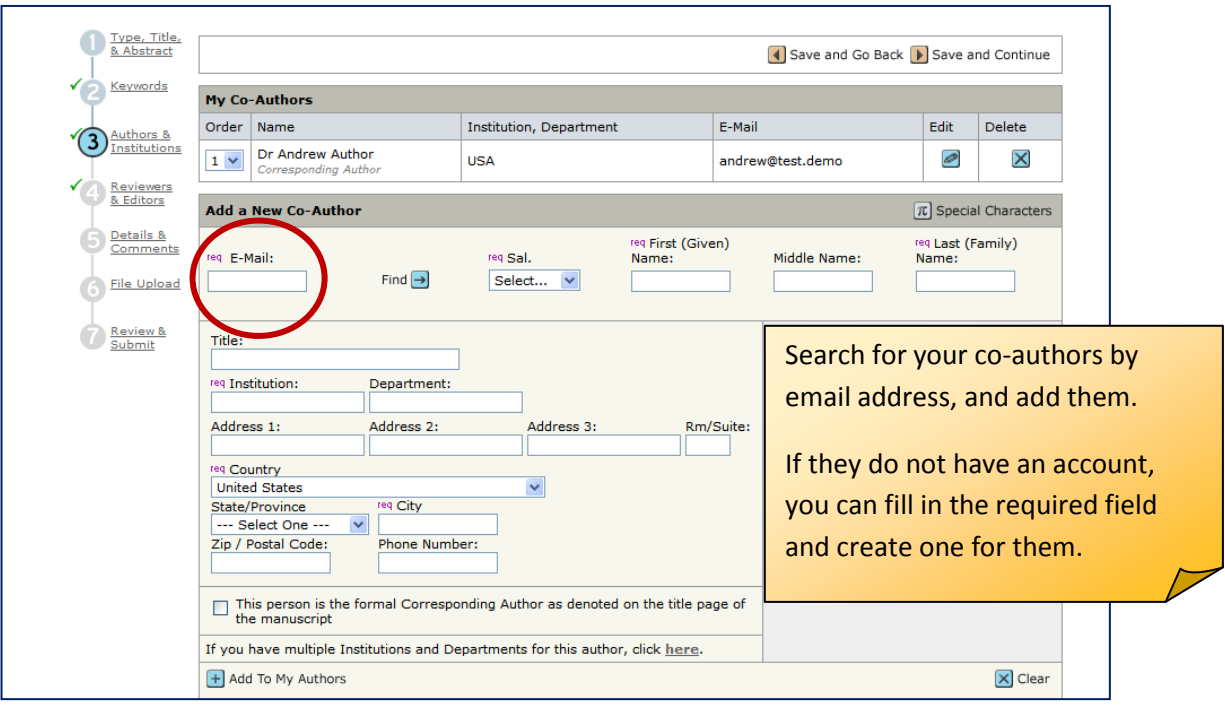

# **Uploading your Files:**

Designate your files according to the file designations that you will find in the drop-down menu. These may differ according to the journal.

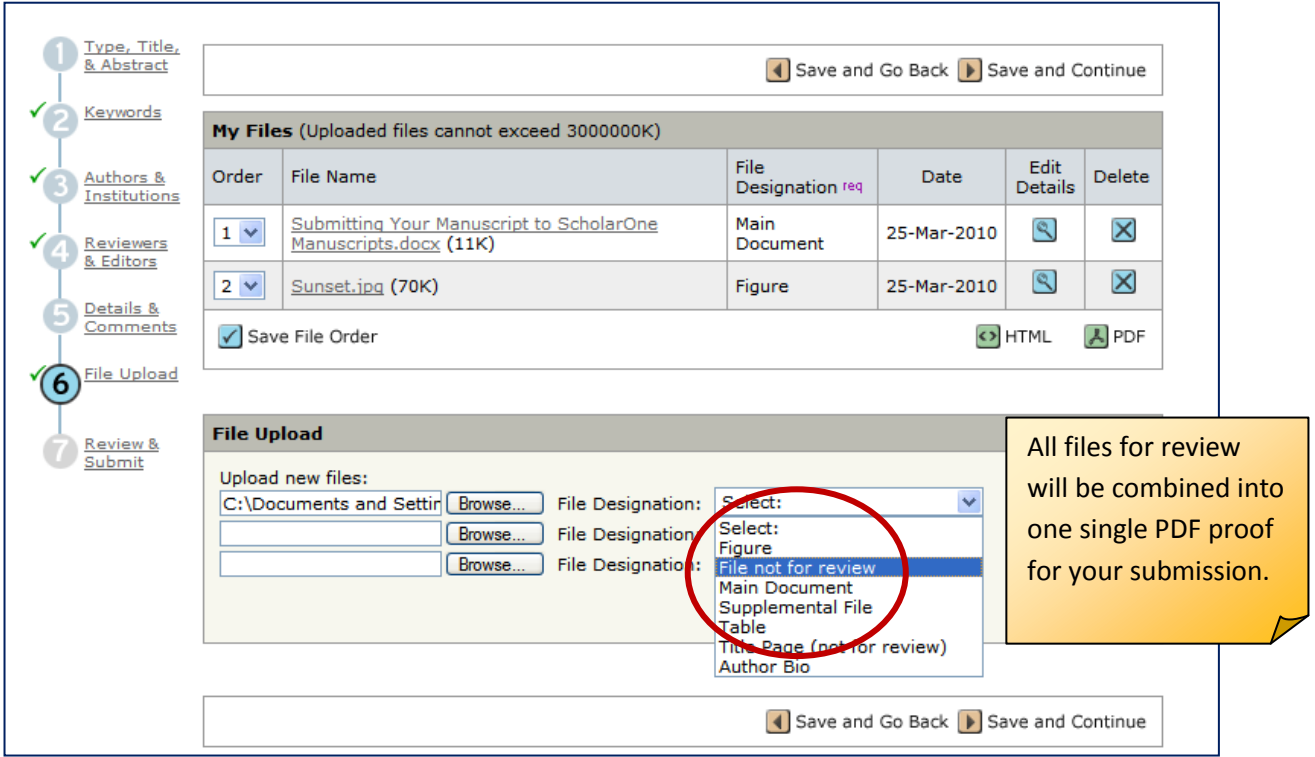

You can upload as many files as required. All files for review will be combined into one single PDF proof for your submission. You can change the order they appear in the PDF proof here.

Please note that any files that you designate as "file not for review" will not be pulled into the final PDF. You will have an opportunity to check this before submitting.

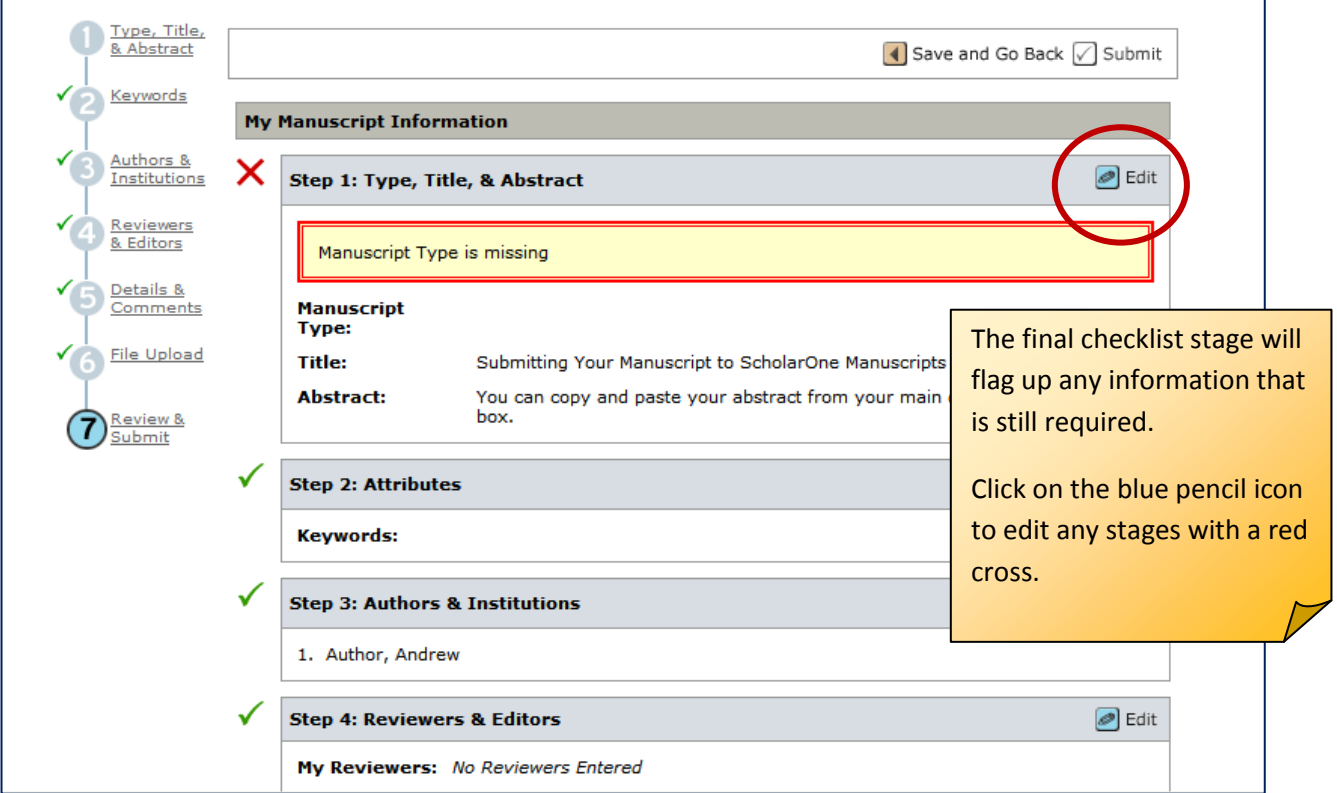

### **The Final Checklist Stage:**

You will need to view your PDF proof before you can submit your manuscript:

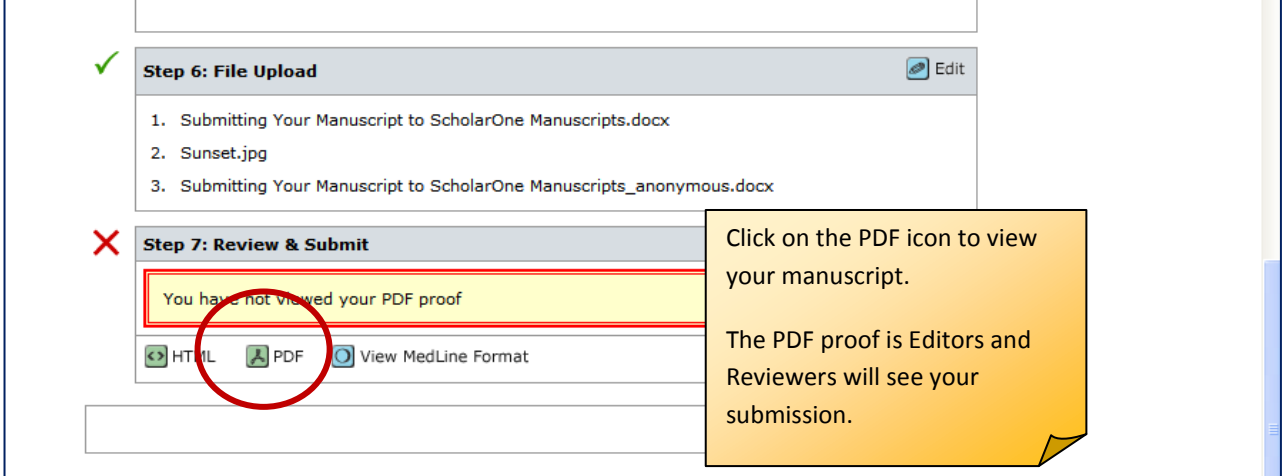

Please note the PDF proof is how the Editors and Reviewers will see your submission.

If the journal uses double-blind peer review, you must ensure your manuscript does not contain any identifying information in the PDF proof.

If your submission is not anonymized, the journal may return it to you and request you to remove any identifying information before the manuscript can be reviewed.

Once you have viewed your PDF proof, you can submit your manuscript:

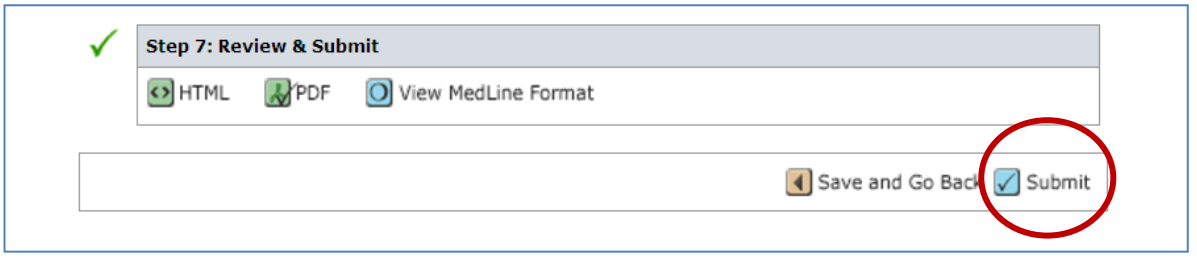

When you see the Submission Confirmation screen, your manuscript has been submitted to the journal for peer review:

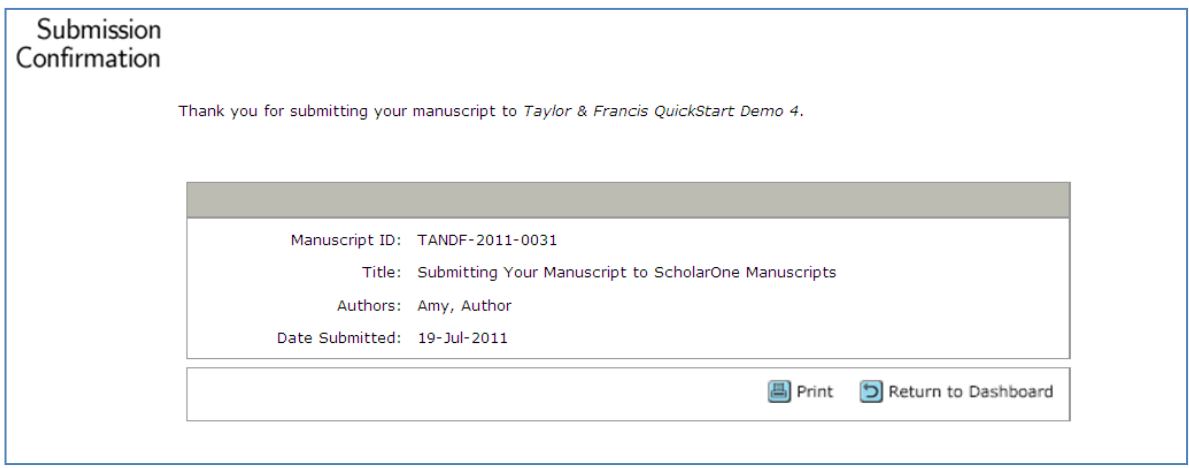

*We hope that you found this guide helpful in submitting your manuscript. The Taylor & Francis author guide has been available since May 2010. We value your feedback and would appreciate your completing a brief survey. The survey should take 5-10 minutes to complete.* 

*Please click on the link below to start the survey and answer a few questions to be entered into a prize draw for Amazon vouchers for \$50:* 

<span id="page-5-0"></span>*[Taylor & Francis Author Guide Survey](http://www.surveymonkey.com/s/BLMSS6L)*

### **Continuing a submission:**

If you have already started your manuscript, or the journal has sent it back so that you can make changes, it will be visible in the My Manuscripts queue on your Author Centre dashboard.

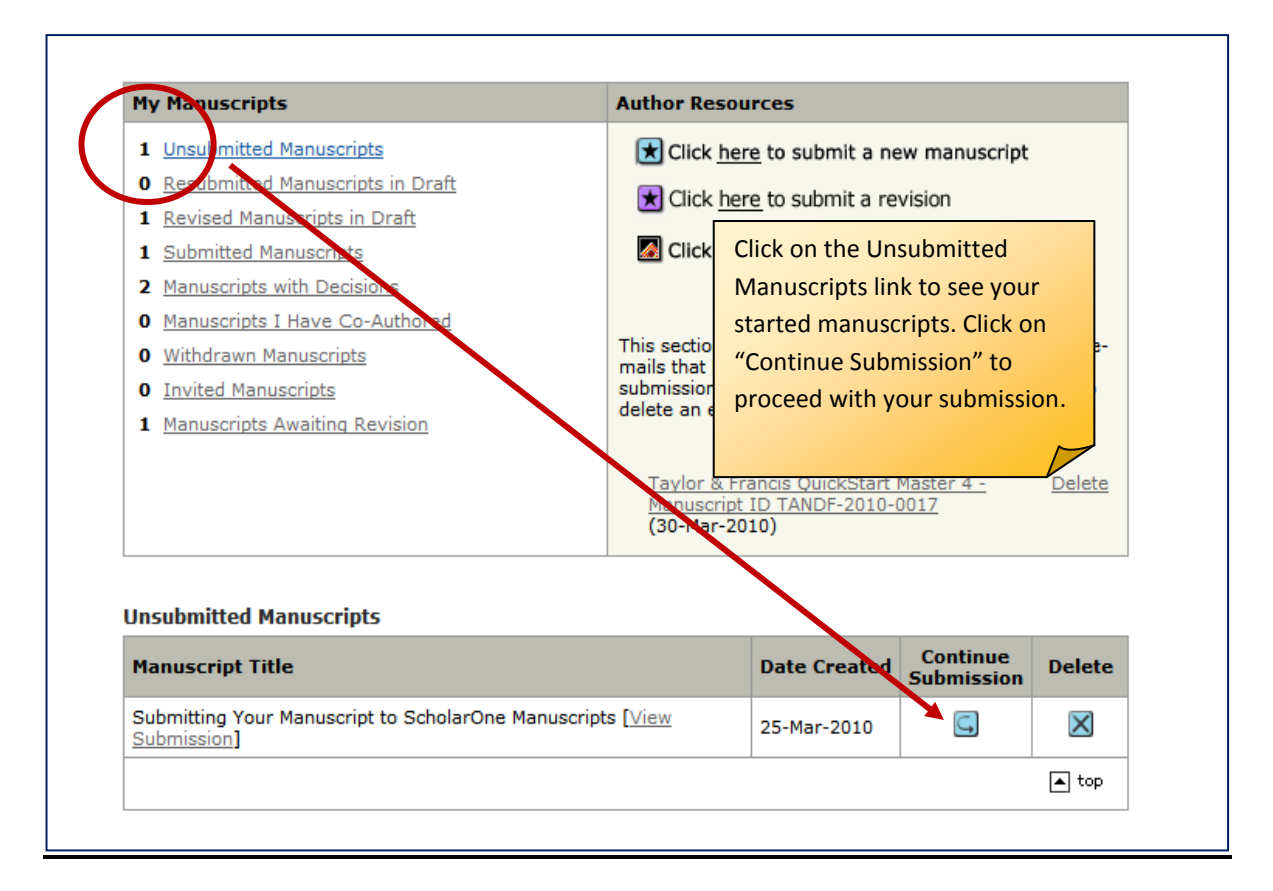

#### <span id="page-6-0"></span>**Submitting a revision:**

If you need to submit a revision, you can do so from your Author Centre. Please do not start a new submission. Locate your original manuscript in your Author Dashboard, and click on "Create a revision".

Once you have begun your revision, it will show in your "Revised Manuscripts in Draft" queue on your Author Centre dashboard.

If your revision deadline has expired, or you are unable to submit your revision, please contact the Editorial Office of the journal for assistance.

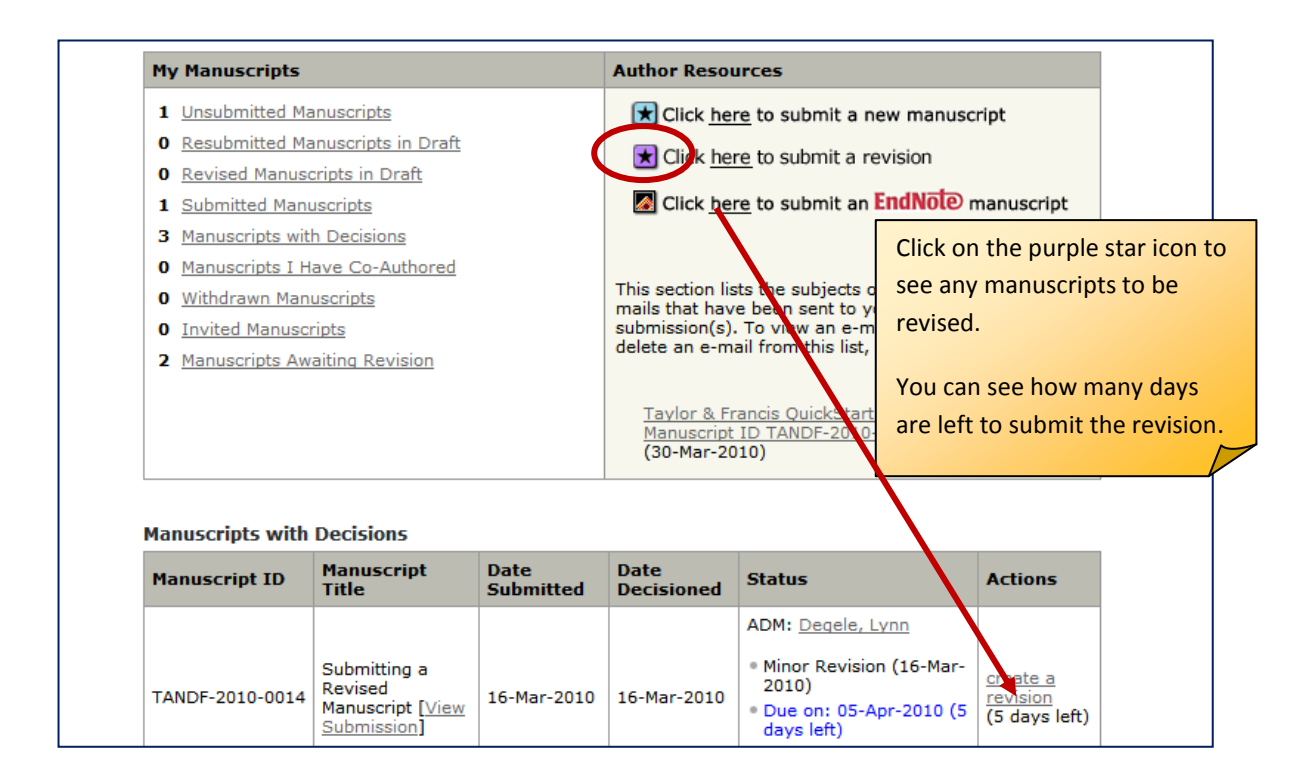

You will need to View and respond to the Decision letter on your manuscript when you submit a revision.

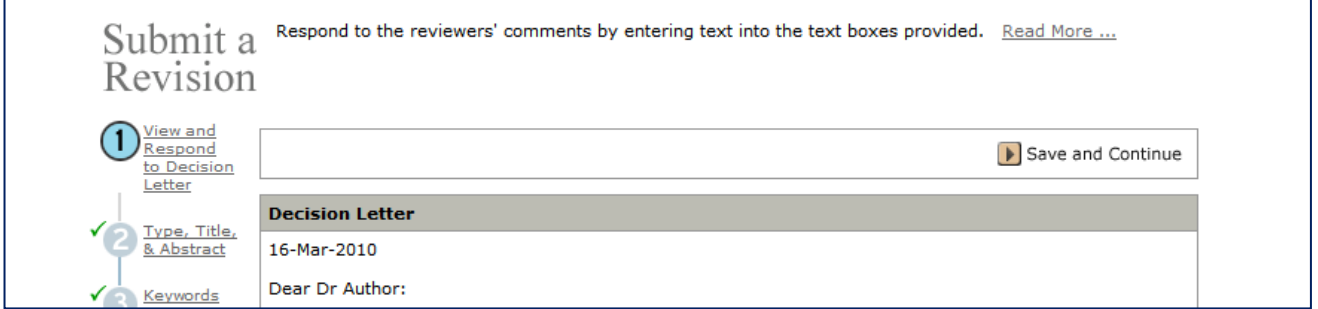

Enter your response to the reviewer(s)' comments into the text box:

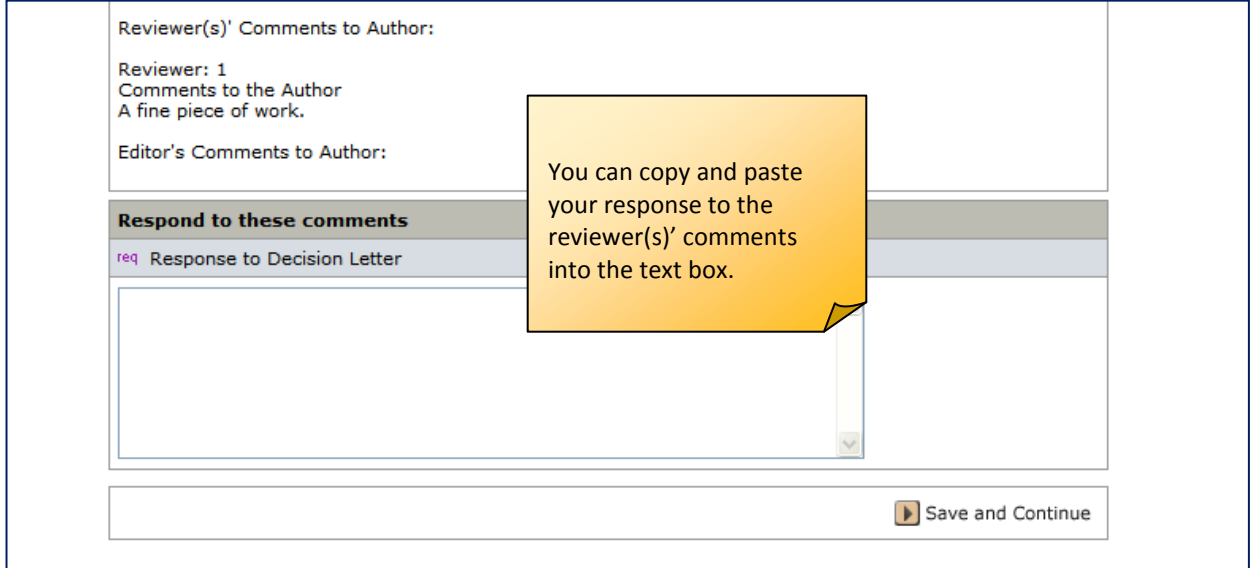

Delete your original files, and upload the new revised files at the File Upload stage:

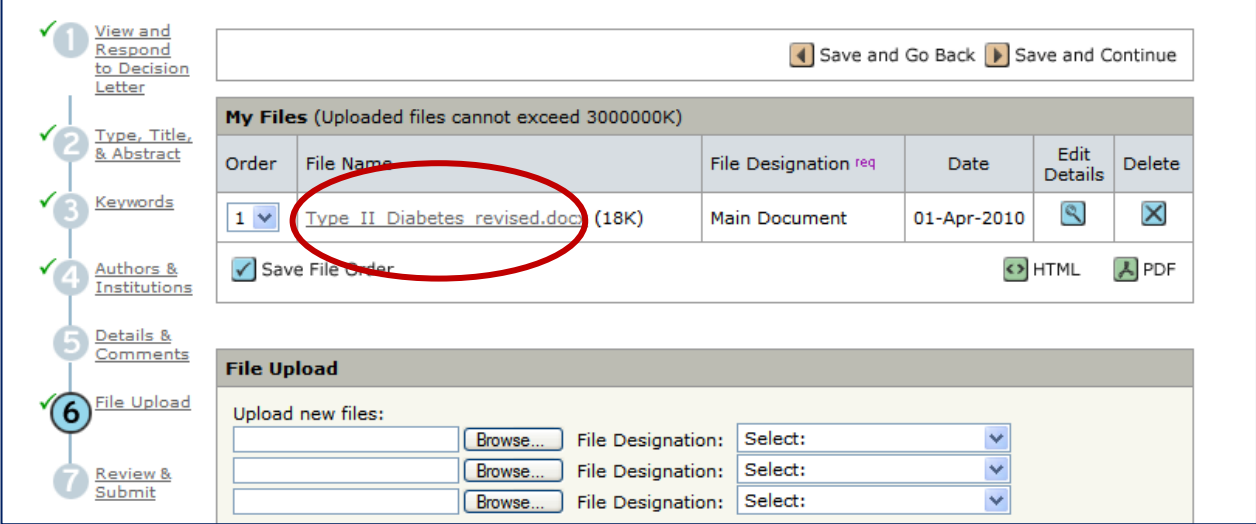

If you have submitted your revised manuscript correctly, it will have the same manuscript ID number as your original manuscript, with .R1 appended to it e.g. TANDF-2010-0014.R1